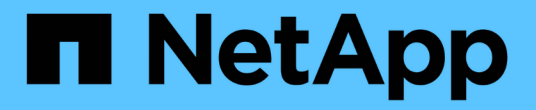

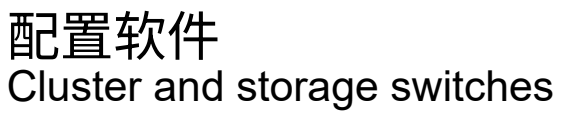

NetApp April 25, 2024

This PDF was generated from https://docs.netapp.com/zh-cn/ontap-systems-switches/switch-cisco-9336c-fx2/configure-software-overview-9336c-cluster.html on April 25, 2024. Always check docs.netapp.com for the latest.

# 目录

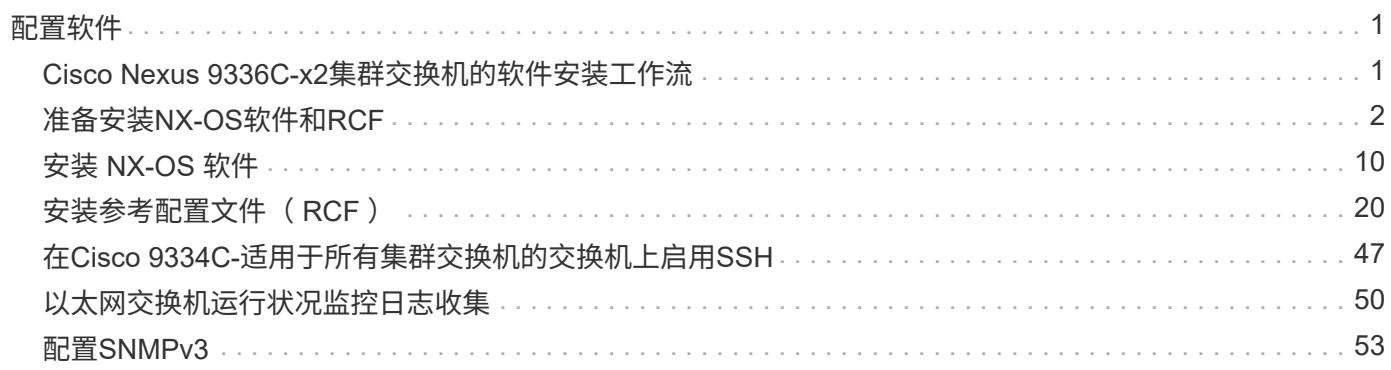

<span id="page-2-0"></span>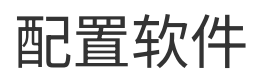

## <span id="page-2-1"></span>**Cisco Nexus 9336C-x2**集群交换机的软件安装工作流

要为Cisco Nexus 9336C-FX2交换机安装和配置软件、请执行以下步骤:

- 1. ["](#page-3-0)[准备安装](#page-3-0)[NX-OS](#page-3-0)[软件和](#page-3-0)[RCF"](#page-3-0)。
- 2. ["](#page-11-0)[安装](#page-11-0) [NX-OS](#page-11-0) [软件](#page-11-0)["](#page-11-0)。
- 3. ["](#page-21-0)[安装参考配置文件\(](#page-21-0) [RCF](#page-21-0) [\)](#page-21-0)["](#page-21-0)。

首次设置Nexus 9336C-x2交换机后、安装RCF。您也可以使用此操作步骤升级 RCF 版本。

### 可用的**RC**框架 配置

下表介绍了可用于不同配置的RCF。选择适用于您的配置的RC框架。

有关特定端口和VLAN使用情况的详细信息、请参阅RC框架 中的横幅和重要说明部分。

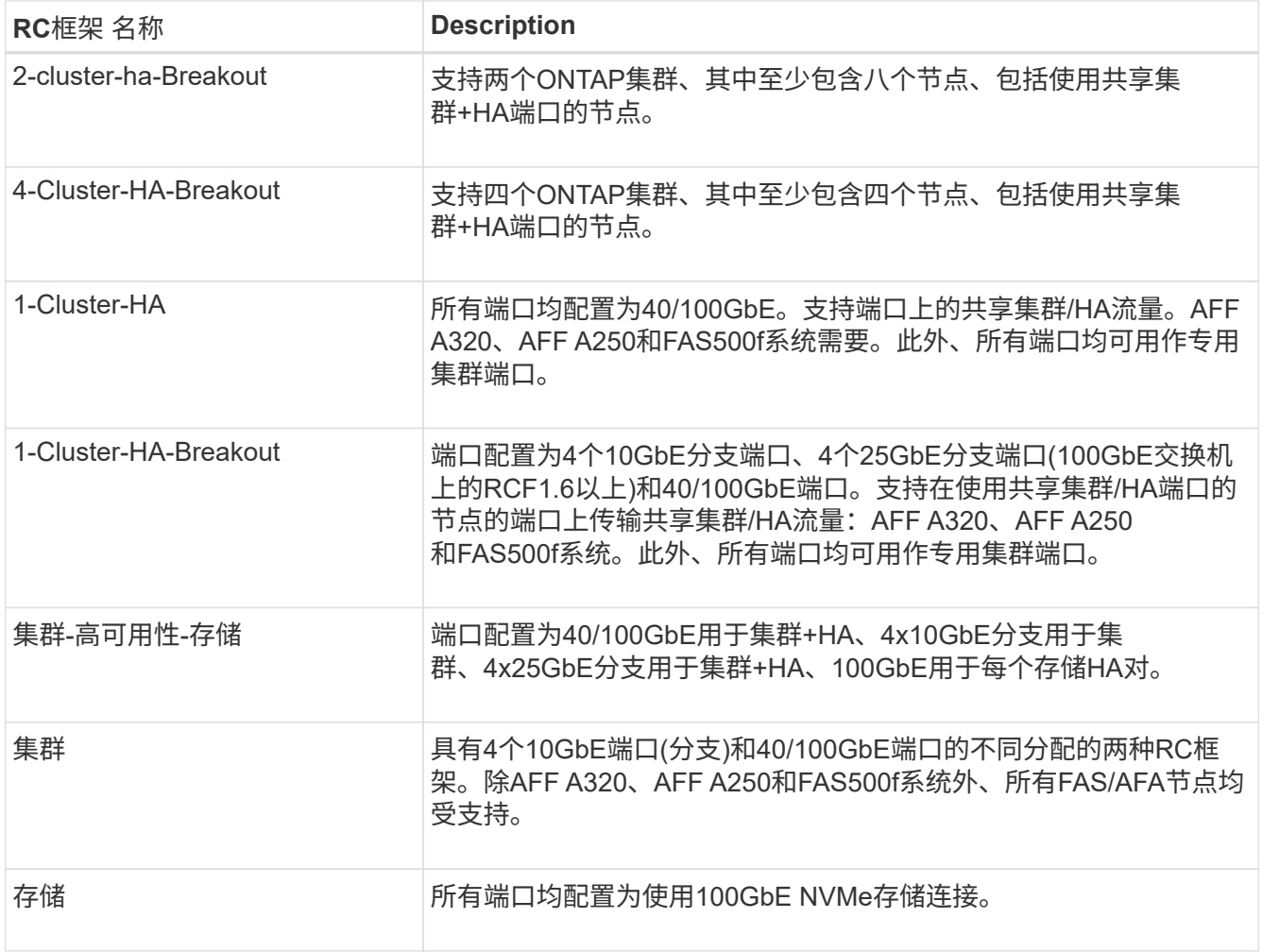

## <span id="page-3-0"></span>准备安装**NX-OS**软件和**RCF**

在安装NX-OS软件和参考配置文件(Reference Configuration File、RCF)之前、请遵循此操 作步骤。

关于示例

此操作步骤中的示例使用以下交换机和节点命名:

- 两个 Cisco 交换机的名称分别为 CS1 和 CS2 。
- 节点名称为 cluster1-01 和 cluster1-02 。
- •集群 LIF 名称分别为 cluster1-01 和 cluster1-01 的 cluster1-01\_clus1 和 cluster1-01\_clus2 以及 cluster1-02 的 cluster1-02\_clus1 和 cluster1-02\_clus2 。
- cluster1 ::: \* >提示符指示集群的名称。

关于此任务

操作步骤要求同时使用 ONTAP 命令和 Cisco Nexus 9000 系列交换机命令;除非另有说明,否则使用 ONTAP 命令。

步骤

1. 如果在此集群上启用了 AutoSupport , 请通过调用 AutoSupport 消息来禁止自动创建案例: ssystem node AutoSupport invoke -node \* -type all -message MAINT=x h

其中 x 是维护时段的持续时间,以小时为单位。

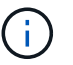

AutoSupport 消息会通知技术支持此维护任务,以便在维护窗口期间禁止自动创建案例。

2. 将权限级别更改为高级,在系统提示您继续时输入 \* y \* :

set -privilege advanced

此时将显示高级提示符(` \* >` )。

3. 显示每个集群互连交换机的每个节点中配置的集群互连接口数量:

network device-discovery show -protocol cdp

显示示例

```
cluster1::*> network device-discovery show -protocol cdp
Node/ Local Discovered
Protocol Port Device (LLDP: ChassisID) Interface
Platform
----------- ------ ------------------------- -----------------
--------
cluster1-02/cdp
       e0a cs1 Eth1/2 N9K-
C9336C
       e0b cs2 Eth1/2 N9K-
C9336C
cluster1-01/cdp
          e0a cs1 Eth1/1 N9K-
C9336C
       e0b cs2 Eth1/1 N9K-
C9336C
4 entries were displayed.
```
- 4. 检查每个集群接口的管理或运行状态。
	- a. 显示网络端口属性:

`network port show –ipspace Cluster`

显示示例

```
cluster1::*> network port show -ipspace Cluster
Node: cluster1-02
                                            Speed(Mbps)
Health
Port IPspace Broadcast Domain Link MTU Admin/Oper
Status
--------- ------------ ---------------- ---- ---- -----------
------
e0a Cluster Cluster up 9000 auto/10000
healthy
e0b Cluster Cluster up 9000 auto/10000
healthy
Node: cluster1-01
                                            Speed(Mbps)
Health
Port IPspace Broadcast Domain Link MTU Admin/Oper
Status
--------- ------------ ---------------- ---- ---- -----------
------
e0a Cluster Cluster up 9000 auto/10000
healthy
e0b Cluster Cluster up 9000 auto/10000
healthy
4 entries were displayed.
```
b. 显示有关 LIF 的信息:

network interface show -vserver cluster

```
显示示例
```

```
cluster1::*> network interface show -vserver Cluster
           Logical Status Network Current
Current Is
Vserver Interface Admin/Oper Address/Mask Node
Port Home
----------- ------------------ ---------- ------------------
------------- ------- ----
Cluster
         cluster1-01_clus1 up/up 169.254.209.69/16
cluster1-01 e0a true
           cluster1-01_clus2 up/up 169.254.49.125/16
cluster1-01 e0b true
           cluster1-02_clus1 up/up 169.254.47.194/16
cluster1-02 e0a true
           cluster1-02_clus2 up/up 169.254.19.183/16
cluster1-02 e0b true
4 entries were displayed.
```
5. 对远程集群 LIF 执行 Ping 操作:

cluster ping-cluster -node node-name

```
显示示例
```

```
cluster1::*> cluster ping-cluster -node cluster1-02
Host is cluster1-02
Getting addresses from network interface table...
Cluster cluster1-01_clus1 169.254.209.69 cluster1-01 e0a
Cluster cluster1-01_clus2 169.254.49.125 cluster1-01 e0b
Cluster cluster1-02_clus1 169.254.47.194 cluster1-02 e0a
Cluster cluster1-02_clus2 169.254.19.183 cluster1-02 e0b
Local = 169.254.47.194 169.254.19.183
Remote = 169.254.209.69 169.254.49.125
Cluster Vserver Id = 4294967293
Ping status:
Basic connectivity succeeds on 4 path(s)
Basic connectivity fails on 0 path(s)
Detected 9000 byte MTU on 4 path(s):
     Local 169.254.19.183 to Remote 169.254.209.69
     Local 169.254.19.183 to Remote 169.254.49.125
     Local 169.254.47.194 to Remote 169.254.209.69
      Local 169.254.47.194 to Remote 169.254.49.125
Larger than PMTU communication succeeds on 4 path(s)
RPC status:
2 paths up, 0 paths down (tcp check)
2 paths up, 0 paths down (udp check)
```
6. 验证是否已在所有集群 LIF 上启用 auto-revert 命令:

network interface show - vserver cluster -fields auto-revert

```
cluster1::*> network interface show -vserver Cluster -fields auto-
revert
          Logical
Vserver Interface Auto-revert
--------- ––––––-------------- ------------
Cluster
           cluster1-01_clus1 true
           cluster1-01_clus2 true
           cluster1-02_clus1 true
           cluster1-02_clus2 true
4 entries were displayed.
```
7. 对于 ONTAP 9.8 及更高版本,请使用以下命令启用以太网交换机运行状况监控器日志收集功能以收集交换 机相关的日志文件:

ssystem switch Ethernet log setup-password`和`ssystem switch Ethernet log enable-Collection

```
显示示例
```

```
cluster1::*> system switch ethernet log setup-password
Enter the switch name: <return>
The switch name entered is not recognized.
Choose from the following list:
cs1
cs2
cluster1::*> system switch ethernet log setup-password
Enter the switch name: cs1
RSA key fingerprint is
e5:8b:c6:dc:e2:18:18:09:36:63:d9:63:dd:03:d9:cc
Do you want to continue? \{y|n\}: [n] y
Enter the password: < enter switch password>
Enter the password again: < enter switch password>
cluster1::*> system switch ethernet log setup-password
Enter the switch name: cs2
RSA key fingerprint is
57:49:86:a1:b9:80:6a:61:9a:86:8e:3c:e3:b7:1f:b1
Do you want to continue? {y|n}:: [n] y
Enter the password: <enter switch password>
Enter the password again: < enter switch password>
cluster1::*> system switch ethernet log enable-collection
Do you want to enable cluster log collection for all nodes in the
cluster?
{y|n}: [n] y
Enabling cluster switch log collection.
cluster1::*>
```
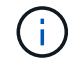

如果其中任何一个命令返回错误,请联系 NetApp 支持部门。

8. 对于 ONTAP 9.5P16 , 9.6P12 和 9.7P10 及更高版本的修补程序,请使用以下命令启用以太网交换机运行 状况监控器日志收集功能以收集交换机相关的日志文件:

ssystem cluster-switch log setup-password 和 ssystem cluster-switch log enable-

```
Collection
```

```
显示示例
```

```
cluster1::*> system cluster-switch log setup-password
Enter the switch name: <return>
The switch name entered is not recognized.
Choose from the following list:
cs1
cs2
cluster1::*> system cluster-switch log setup-password
Enter the switch name: cs1
RSA key fingerprint is
e5:8b:c6:dc:e2:18:18:09:36:63:d9:63:dd:03:d9:cc
Do you want to continue? {y|n}::[n] y
Enter the password: <enter switch password>
Enter the password again: <enter switch password>
cluster1::*> system cluster-switch log setup-password
Enter the switch name: cs2
RSA key fingerprint is
57:49:86:a1:b9:80:6a:61:9a:86:8e:3c:e3:b7:1f:b1
Do you want to continue? {y|n}:: [n] y
Enter the password: <enter switch password>
Enter the password again: < enter switch password>
cluster1::*> system cluster-switch log enable-collection
Do you want to enable cluster log collection for all nodes in the
cluster?
{y|n}: [n] y
Enabling cluster switch log collection.
cluster1::*>
```
如果其中任何一个命令返回错误,请联系 NetApp 支持部门。

下一步是什么?

## <span id="page-11-0"></span>安装 **NX-OS** 软件

按照此操作步骤 在Nexus 9336C-FX2集群交换机上安装NX-OS软件。

开始之前、请填写中的操作步骤 ["](#page-3-0)[准备安装](#page-3-0)[NX-OS](#page-3-0)[和](#page-3-0)[RCF"](#page-3-0)。

## 查看要求

您需要的内容

- 交换机配置的当前备份。
- 一个完全正常运行的集群(日志中没有错误或类似问题)。
- ["Cisco](https://mysupport.netapp.com/site/info/cisco-ethernet-switch) [以太网交换机](https://mysupport.netapp.com/site/info/cisco-ethernet-switch)[页面](https://mysupport.netapp.com/site/info/cisco-ethernet-switch)["](https://mysupport.netapp.com/site/info/cisco-ethernet-switch)。有关支持的ONTAP 和NX-OS版本、请参见交换机兼容性表。
- Cisco网站上提供了适用于Cisco交换机升级和降级过程的相应软件和升级指南。请参见 ["Cisco Nexus 9000](https://www.cisco.com/c/en/us/support/switches/nexus-9336c-fx2-switch/model.html#CommandReferences) [系列交换机](https://www.cisco.com/c/en/us/support/switches/nexus-9336c-fx2-switch/model.html#CommandReferences)["](https://www.cisco.com/c/en/us/support/switches/nexus-9336c-fx2-switch/model.html#CommandReferences)。

#### 关于示例

此操作步骤中的示例使用以下交换机和节点命名:

- 两个 Cisco 交换机的名称分别为 CS1 和 CS2 。
- 节点名称包括cluster1-01、cluster1-02、cluster1-03和cluster1-04。
- 集群 LIF 名称包括 cluster1-01\_clus1 , cluster1-01\_clus2 , cluster1-02\_clus1 , cluster1-02\_clus2 , cluster1-03 clus1 , cluster1-03 clus2 , cluster1-04 clus1 和 cluster1-04 clus2 。
- cluster1::: \* > 提示符指示集群的名称。

## 安装软件

操作步骤要求同时使用 ONTAP 命令和 Cisco Nexus 9000 系列交换机命令;除非另有说明,否则使用 ONTAP 命令。

#### 步骤

- 1. 将集群交换机连接到管理网络。
- 2. 使用 ping 命令验证与托管 NX-OS 软件和 RCF 的服务器的连接。

### 显示示例

此示例验证交换机是否可以通过 IP 地址 172.19.2.1 访问服务器:

```
cs2# ping 172.19.2.1
Pinging 172.19.2.1 with 0 bytes of data:
Reply From 172.19.2.1: icmp seq = 0. time= 5910 usec.
```
3. 将 NX-OS 软件和 EPLD 映像复制到 Nexus 9336C-x2 交换机。

显示示例

```
cs2# copy sftp: bootflash: vrf management
Enter source filename: /code/nxos.9.3.5.bin
Enter hostname for the sftp server: 172.19.2.1
Enter username: user1
Outbound-ReKey for 172.19.2.1:22
Inbound-ReKey for 172.19.2.1:22
user1@172.19.2.1's password:
sftp> progress
Progress meter enabled
sftp> get /code/nxos.9.3.5.bin /bootflash/nxos.9.3.5.bin
/code/nxos.9.3.5.bin 100% 1261MB 9.3MB/s 02:15
sftp> exit
Copy complete, now saving to disk (please wait)...
Copy complete.
cs2# copy sftp: bootflash: vrf management
Enter source filename: /code/n9000-epld.9.3.5.img
Enter hostname for the sftp server: 172.19.2.1
Enter username: user1
Outbound-ReKey for 172.19.2.1:22
Inbound-ReKey for 172.19.2.1:22
user1@172.19.2.1's password:
sftp> progress
Progress meter enabled
sftp> get /code/n9000-epld.9.3.5.img /bootflash/n9000-
epld.9.3.5.img
/code/n9000-epld.9.3.5.img 100% 161MB 9.5MB/s 00:16
sftp> exit
Copy complete, now saving to disk (please wait)...
Copy complete.
```
4. 验证正在运行的 NX-OS 软件版本:

s如何使用版本

显示示例

```
cs2# show version
Cisco Nexus Operating System (NX-OS) Software
TAC support: http://www.cisco.com/tac
Copyright (C) 2002-2020, Cisco and/or its affiliates.
All rights reserved.
The copyrights to certain works contained in this software are
owned by other third parties and used and distributed under their
own
licenses, such as open source. This software is provided "as is,"
and unless
otherwise stated, there is no warranty, express or implied,
including but not
limited to warranties of merchantability and fitness for a
particular purpose.
Certain components of this software are licensed under
the GNU General Public License (GPL) version 2.0 or
GNU General Public License (GPL) version 3.0 or the GNU
Lesser General Public License (LGPL) Version 2.1 or
Lesser General Public License (LGPL) Version 2.0.
A copy of each such license is available at
http://www.opensource.org/licenses/gpl-2.0.php and
http://opensource.org/licenses/gpl-3.0.html and
http://www.opensource.org/licenses/lgpl-2.1.php and
http://www.gnu.org/licenses/old-licenses/library.txt.
Software
    BIOS: version 08.38
   NXOS: version 9.3(4)
    BIOS compile time: 05/29/2020
    NXOS image file is: bootflash:///nxos.9.3.4.bin
    NXOS compile time: 4/28/2020 21:00:00 [04/29/2020 02:28:31]
Hardware
    cisco Nexus9000 C9336C-FX2 Chassis
    Intel(R) Xeon(R) CPU E5-2403 v2 @ 1.80GHz with 8154432 kB of
memory.
    Processor Board ID FOC20291J6K
    Device name: cs2
    bootflash: 53298520 kB
Kernel uptime is 0 \text{ day}(s), 0 \text{ hour}(s), 3 \text{ minute}(s), 42 \text{ second}(s)
```

```
Last reset at 157524 usecs after Mon Nov 2 18:32:06 2020
    Reason: Reset Requested by CLI command reload
   System version: 9.3(4)
    Service:
plugin
   Core Plugin, Ethernet Plugin
Active Package(s):
cs2#
```
5. 安装 NX-OS 映像。

安装映像文件会导致每次重新启动交换机时加载该映像文件。

```
cs2# install all nxos bootflash:nxos.9.3.5.bin
Installer will perform compatibility check first. Please wait.
Installer is forced disruptive
Verifying image bootflash:/nxos.9.3.5.bin for boot variable "nxos".
[####################] 100% -- SUCCESS
Verifying image type.
[####################] 100% -- SUCCESS
Preparing "nxos" version info using image bootflash:/nxos.9.3.5.bin.
[####################] 100% -- SUCCESS
Preparing "bios" version info using image bootflash:/nxos.9.3.5.bin.
[####################] 100% -- SUCCESS
Performing module support checks.
[####################] 100% -- SUCCESS
Notifying services about system upgrade.
[####################] 100% -- SUCCESS
Compatibility check is done:
Module bootable Impact Install-type Reason
------ -------- --------------- ------------ ------
   1 yes disruptive reset default upgrade is
not hitless
Images will be upgraded according to following table:
Module Image Running-Version(pri:alt New-
Version Upg-Required
------- --------- ----------------------------------------
------------------- ------------
 1 nxos 9.3(4) 9.3(5)
yes
   1 bios v08.37(01/28/2020):v08.23(09/23/2015)
v08.38(05/29/2020) yes
```

```
Switch will be reloaded for disruptive upgrade.
Do you want to continue with the installation (y/n)? [n] y
Install is in progress, please wait.
Performing runtime checks.
[####################] 100% -- SUCCESS
Setting boot variables.
[####################] 100% -- SUCCESS
Performing configuration copy.
[####################] 100% -- SUCCESS
Module 1: Refreshing compact flash and upgrading
bios/loader/bootrom.
Warning: please do not remove or power off the module at this time.
[####################] 100% -- SUCCESS
Finishing the upgrade, switch will reboot in 10 seconds.
```
6. 在交换机重新启动后验证 NX-OS 软件的新版本:

s如何使用版本

```
cs2# show version
Cisco Nexus Operating System (NX-OS) Software
TAC support: http://www.cisco.com/tac
Copyright (C) 2002-2020, Cisco and/or its affiliates.
All rights reserved.
The copyrights to certain works contained in this software are
owned by other third parties and used and distributed under their
own
licenses, such as open source. This software is provided "as is,"
and unless
otherwise stated, there is no warranty, express or implied,
including but not
limited to warranties of merchantability and fitness for a
particular purpose.
Certain components of this software are licensed under
the GNU General Public License (GPL) version 2.0 or
GNU General Public License (GPL) version 3.0 or the GNU
Lesser General Public License (LGPL) Version 2.1 or
Lesser General Public License (LGPL) Version 2.0.
A copy of each such license is available at
http://www.opensource.org/licenses/gpl-2.0.php and
http://opensource.org/licenses/gpl-3.0.html and
http://www.opensource.org/licenses/lgpl-2.1.php and
http://www.gnu.org/licenses/old-licenses/library.txt.
Software
   BIOS: version 05.33
   NXOS: version 9.3(5)
   BIOS compile time: 09/08/2018
   NXOS image file is: bootflash:///nxos.9.3.5.bin
    NXOS compile time: 11/4/2018 21:00:00 [11/05/2018 06:11:06]
Hardware
    cisco Nexus9000 C9336C-FX2 Chassis
    Intel(R) Xeon(R) CPU E5-2403 v2 @ 1.80GHz with 8154432 kB of
memory.
    Processor Board ID FOC20291J6K
    Device name: cs2
   bootflash: 53298520 kB
Kernel uptime is 0 \text{ day}(s), 0 \text{ hour}(s), 3 \text{ minute}(s), 42 \text{ second}(s)
```

```
Last reset at 277524 usecs after Mon Nov 2 22:45:12 2020
    Reason: Reset due to upgrade
   System version: 9.3(4)
    Service:
plugin
    Core Plugin, Ethernet Plugin
Active Package(s):
```
7. 升级 EPLD 映像并重新启动交换机。

## 显示示例

cs2# show version module 1 epld EPLD Device Version --------------------------------------- MI FPGA 0x7 IO FPGA 0x17 MI FPGA2 0x2 GEM FPGA 0x2 GEM FPGA 0x2 GEM FPGA 0x2 GEM FPGA 0x2 cs2# install epld bootflash:n9000-epld.9.3.5.img module 1 Compatibility check: Module Type Upgradable Impact Reason ------ ------------------ ----------------- --------- ----- 1 SUP Yes disruptive Module Upgradable Retrieving EPLD versions.... Please wait. Images will be upgraded according to following table: Module Type EPLD Running-Version New-Version Upg-Required ------- ------ ----------------- ----------------- ------------ ------------ 1 SUP MI FPGA  $0x07$  0x07 No 1 SUP IO FPGA  $0x17$  0x19 Yes 1 SUP MI FPGA2 0x02 0x02 0x02 No The above modules require upgrade. The switch will be reloaded at the end of the upgrade Do you want to continue  $(y/n)$  ? [n] y Proceeding to upgrade Modules. Starting Module 1 EPLD Upgrade Module 1 : IO FPGA [Programming] : 100.00% (64 of 64 sectors) Module 1 EPLD upgrade is successful. Module Type Upgrade-Result -------- ----- -------------- 1 SUP Success EPLDs upgraded. Module 1 EPLD upgrade is successful.

8. 交换机重新启动后,重新登录并验证是否已成功加载新版本的 EPLD 。

显示示例

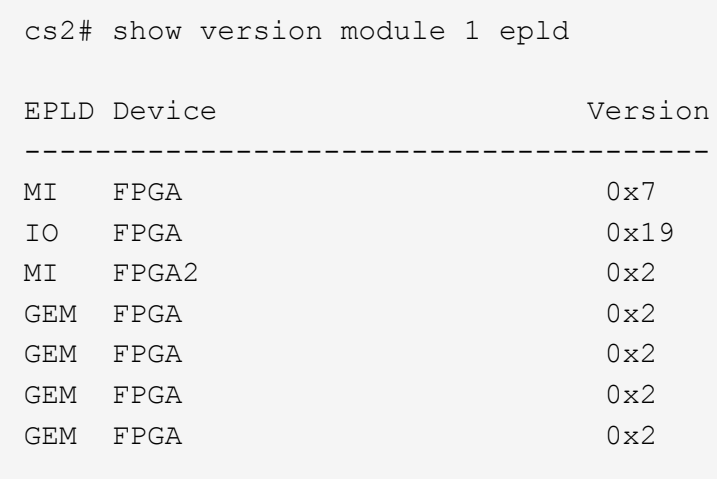

9. 重复步骤1至8、在交换机CS1上安装NX-OS软件。

下一步是什么?

["](#page-21-0)[安装参考配置文件\(](#page-21-0) [RCF](#page-21-0) [\)](#page-21-0)["](#page-21-0)。

## <span id="page-21-0"></span>安装参考配置文件( **RCF** )

首次设置Nexus 9336C-x2交换机后、您可以安装参考配置文件(Reference Configuration File、RCF)。您也可以使用此操作步骤升级 RCF 版本。

开始之前、请填写中的操作步骤 ["](#page-3-0)[准备安装](#page-3-0)[NX-OS](#page-3-0)[和](#page-3-0)[RCF"](#page-3-0)。

有关可用RC框架 配置的详细信息、请参见 ["](#page-2-1)[软件安装工作流](#page-2-1)["](#page-2-1)。

## 查看要求

您需要的内容

- 交换机配置的当前备份。
- 一个完全正常运行的集群(日志中没有错误或类似问题)。
- 当前RCF文件。
- 安装RCF时需要与交换机建立控制台连接。

建议的文档

- ["Cisco](https://mysupport.netapp.com/site/info/cisco-ethernet-switch) [以太网交换机](https://mysupport.netapp.com/site/info/cisco-ethernet-switch)[页面](https://mysupport.netapp.com/site/info/cisco-ethernet-switch)["](https://mysupport.netapp.com/site/info/cisco-ethernet-switch) 有关支持的ONTAP 和RCF版本、请参见交换机兼容性表。请注意、RCF中的命 令语法与NX-OS版本中的命令语法之间可能存在命令依赖关系。
- ["Cisco Nexus 3000](https://www.cisco.com/c/en/us/support/switches/nexus-3000-series-switches/products-installation-guides-list.html) [系列交换机](https://www.cisco.com/c/en/us/support/switches/nexus-3000-series-switches/products-installation-guides-list.html)["](https://www.cisco.com/c/en/us/support/switches/nexus-3000-series-switches/products-installation-guides-list.html)。有关Cisco交换机升级和降级过程的完整文档、请参见Cisco网站上提供的 相应软件和升级指南。

## 安装**RCF**

关于示例

此操作步骤中的示例使用以下交换机和节点命名:

- 两个 Cisco 交换机的名称分别为 CS1 和 CS2 。
- 节点名称包括cluster1-01、cluster1-02、cluster1-03和cluster1-04。
- •集群 LIF 名称包括 cluster1-01\_clus1 , cluster1-01\_clus2 , cluster1-02\_clus1 , cluster1-02\_clus2 , cluster1-03\_clus1 , cluster1-03\_clus2 , cluster1-04\_clus1 和 cluster1-04\_clus2 。
- cluster1 ::: \* > 提示符指示集群的名称。

此操作步骤中的示例使用两个节点。这些节点使用两个 10GbE 集群互连端口 e0a 和 e0b 。请参见 ["Hardware](https://hwu.netapp.com/SWITCH/INDEX) [Universe"](https://hwu.netapp.com/SWITCH/INDEX) 验证平台上的集群端口是否正确。

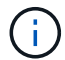

根据不同版本的 ONTAP ,命令输出可能会有所不同。

### 关于此任务

操作步骤要求同时使用 ONTAP 命令和 Cisco Nexus 9000 系列交换机命令;除非另有说明,否则使用 ONTAP 命令。

在此操作步骤 期间、不需要可操作的交换机间链路(ISL)。这是设计上的原因、因为RCF版本更改可能会暂时影 响ISL连接。为了确保集群无中断运行、以下操作步骤 会在对目标交换机执行步骤时将所有集群LIF迁移到运行 中的配对交换机。

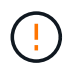

在安装新的交换机软件版本和 RCF 之前,您必须擦除交换机设置并执行基本配置。您必须使用串 行控制台连接到交换机。此任务将重置管理网络的配置。

## 第1步:准备安装

1. 显示连接到集群交换机的每个节点上的集群端口:

network device-discovery show

显示示例

```
cluster1::*> network device-discovery show
Node/ Local Discovered
Protocol Port Device (LLDP: ChassisID) Interface
Platform
----------- ------ ------------------------- ----------------
--------
cluster1-01/cdp
       e0a cs1 Ethernet1/7 N9K-
C9336C
       e0d cs2 Ethernet1/7 N9K-
C9336C
cluster1-02/cdp
       e0a cs1 Ethernet1/8 N9K-
C9336C
       e0d cs2 Ethernet1/8 N9K-
C9336C
cluster1-03/cdp
       e0a cs1 Ethernet1/1/1 N9K-
C9336C
       e0b cs2 Ethernet1/1/1 N9K-
C9336C
cluster1-04/cdp
         e0a cs1 Ethernet1/1/2 N9K-
C9336C
       e0b cs2 Ethernet1/1/2 N9K-
C9336C
cluster1::*>
```
## 2. 检查每个集群端口的管理和运行状态。

a. 验证所有集群端口是否均为\*已启动\*且运行状况良好:

network port show –role cluster

```
显示示例
```

```
cluster1::*> network port show -role cluster
Node: cluster1-01
Ignore
                                            Speed(Mbps)
Health Health
Port IPspace Broadcast Domain Link MTU Admin/Oper
Status Status
--------- ------------ ---------------- ---- ---- -----------
-------- ------
e0a Cluster Cluster up 9000 auto/100000
healthy false
e0d Cluster Cluster up 9000 auto/100000
healthy false
Node: cluster1-02
Ignore
                                            Speed(Mbps)
Health Health
Port IPspace Broadcast Domain Link MTU Admin/Oper
Status Status
--------- ------------ ---------------- ---- ---- -----------
-------- ------
e0a Cluster Cluster up 9000 auto/100000
healthy false
e0d Cluster Cluster up 9000 auto/100000
healthy false
8 entries were displayed.
Node: cluster1-03
   Ignore
                                            Speed(Mbps)
Health Health
Port IPspace Broadcast Domain Link MTU Admin/Oper
Status Status
--------- ------------ ---------------- ---- ---- -----------
-------- ------
e0a Cluster Cluster up 9000 auto/10000
healthy false
e0b Cluster Cluster up 9000 auto/10000
healthy false
```

```
Node: cluster1-04
Ignore
                                           Speed(Mbps)
Health Health
Port IPspace Broadcast Domain Link MTU Admin/Oper
Status Status
--------- ------------ ---------------- ---- ---- -----------
-------- ------
e0a Cluster Cluster up 9000 auto/10000
healthy false
e0b Cluster Cluster up 9000 auto/10000
healthy false
cluster1::*>
```
b. 验证所有集群接口( LIF) 是否均位于主端口上:

network interface show -role cluster

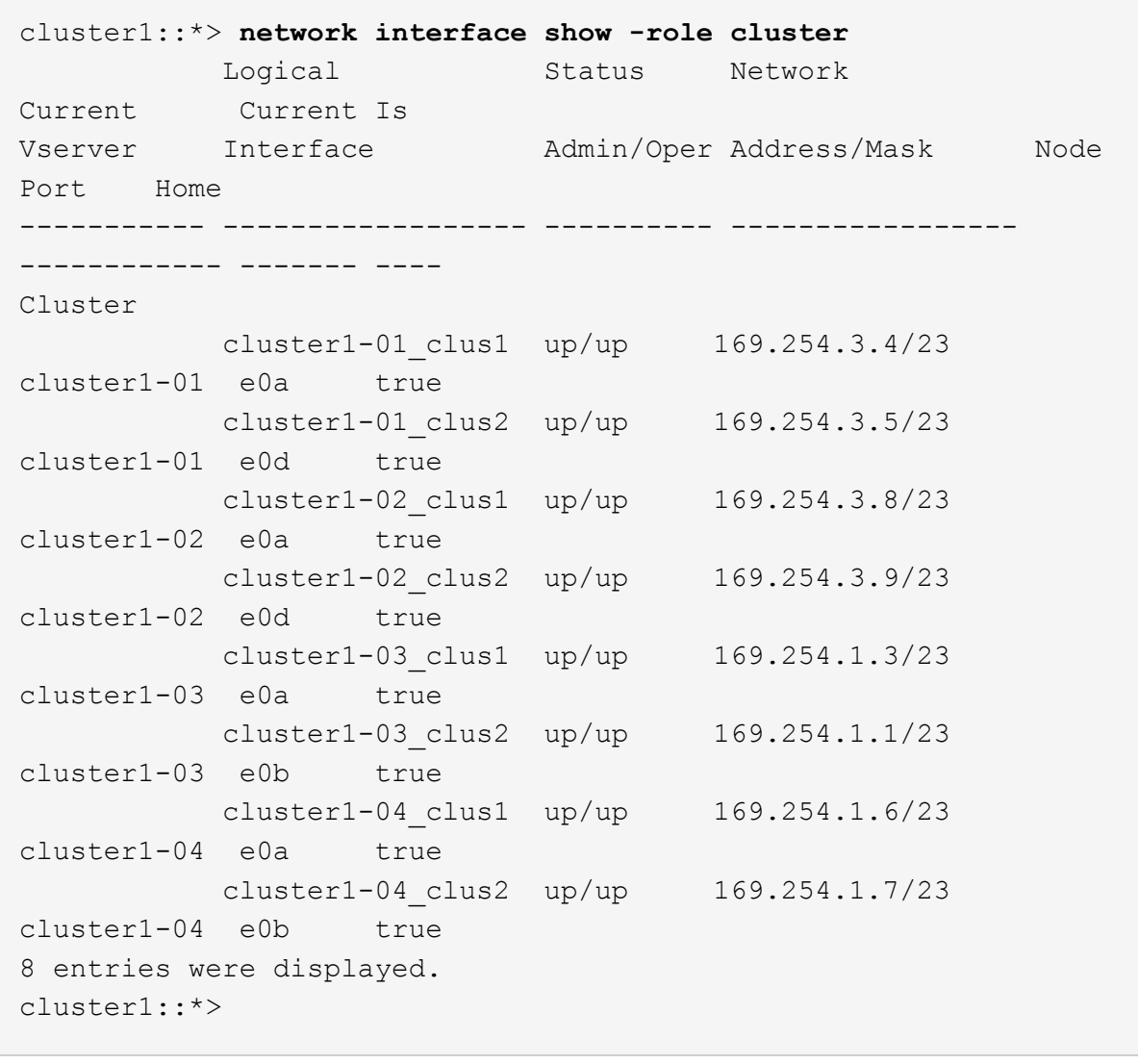

c. 验证集群是否同时显示两个集群交换机的信息:

ssystem cluster-switch show -is-monitoring-enableed-Operational true

显示示例

```
cluster1::*> system cluster-switch show -is-monitoring-enabled
-operational true
Switch Type Address
Model
--------------------------- ------------------ ----------------
-----
cs1 cluster-network 10.233.205.90 N9K-
C9336C
      Serial Number: FOCXXXXXXGD
       Is Monitored: true
            Reason: None
   Software Version: Cisco Nexus Operating System (NX-OS) Software,
Version
                    9.3(5)
     Version Source: CDP
cs2 cluster-network 10.233.205.91 N9K-
C9336C
      Serial Number: FOCXXXXXXGS
       Is Monitored: true
            Reason: None
   Software Version: Cisco Nexus Operating System (NX-OS) Software,
Version
                    9.3(5)
     Version Source: CDP
cluster1::*>
```
3. 在集群 LIF 上禁用自动还原。

显示示例

cluster1::\*> **network interface modify -vserver Cluster -lif \* -auto -revert false**

第**2**步:配置端口

1. 在集群交换机 CS2 上,关闭连接到节点集群端口的端口。

```
cs2(config)# interface eth1/1/1-2,eth1/7-8
cs2(config-if-range)# shutdown
```
2. 验证集群 LIF 是否已迁移到集群交换机 CS1 上托管的端口。这可能需要几秒钟的时间。

network interface show -role cluster

显示示例

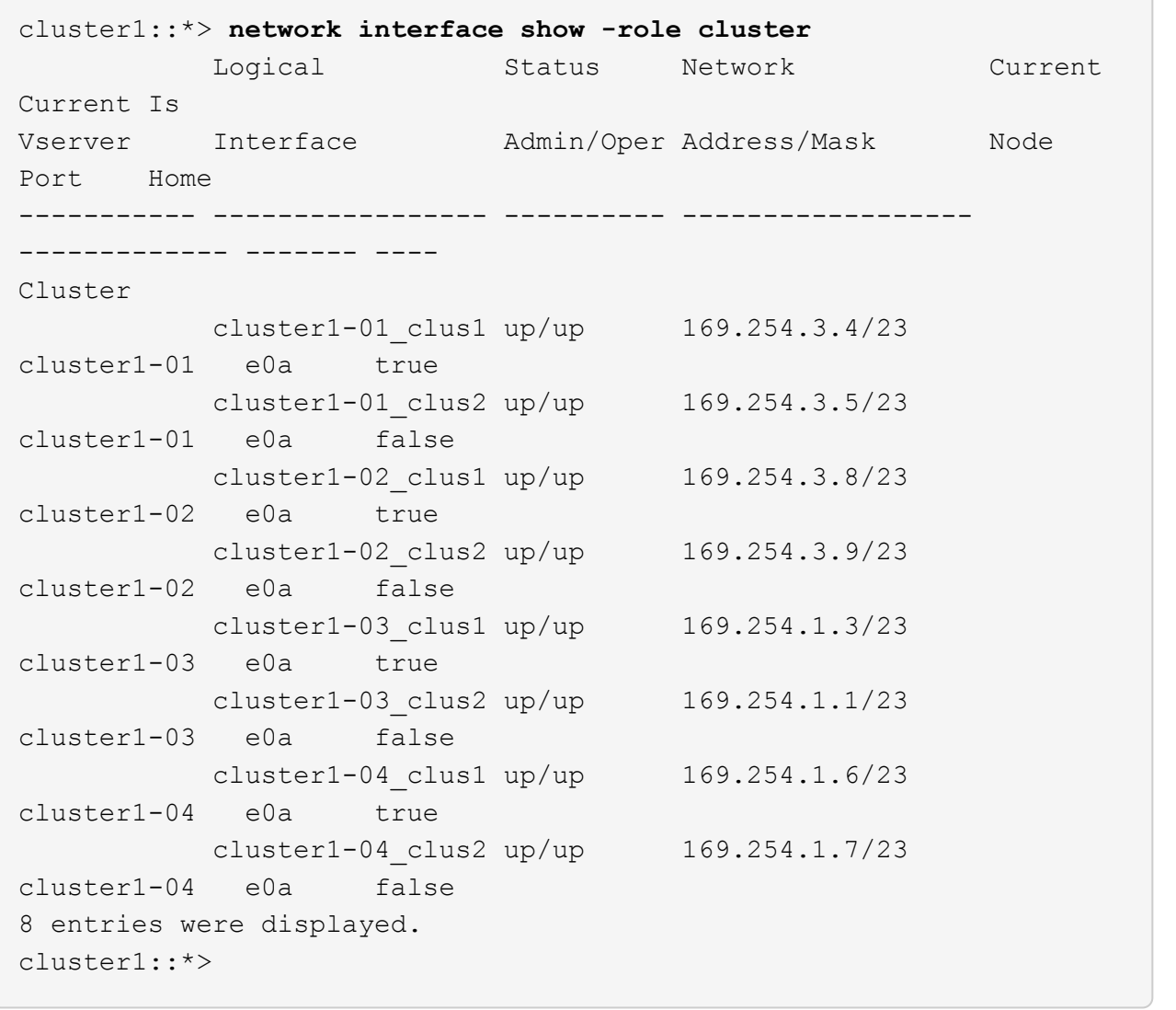

## 3. 验证集群是否运行正常:

cluster show

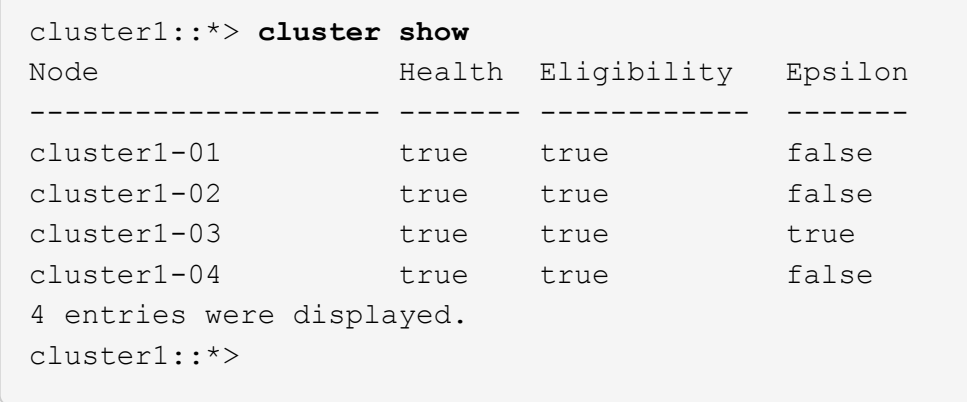

4. 如果尚未保存当前交换机配置的副本、请将以下命令的输出复制到文本文件中:

show running-config

5. 清理交换机 CS2 上的配置并执行基本设置。

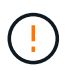

更新或应用新 RCF 时,必须擦除交换机设置并执行基本配置。您必须连接到交换机串行控制 台端口才能重新设置交换机。

a. 清理配置:

显示示例

```
(cs2)# write erase
Warning: This command will erase the startup-configuration.
Do you wish to proceed anyway? (y/n) [n] y
```
b. 重新启动交换机:

显示示例

```
(cs2)# reload
Are you sure you would like to reset the system? (y/n) y
```
6. 使用以下传输协议之一将 RCF 复制到交换机 CS2 的启动闪存: FTP , TFTP , SFTP 或 SCP 。有关

Cisco 命令的详细信息,请参见中的相应指南 ["](https://www.cisco.com/c/en/us/support/switches/nexus-9336c-fx2-switch/model.html#CommandReferences)[《](https://www.cisco.com/c/en/us/support/switches/nexus-9336c-fx2-switch/model.html#CommandReferences) [Cisco Nexus 9000](https://www.cisco.com/c/en/us/support/switches/nexus-9336c-fx2-switch/model.html#CommandReferences) [系列](https://www.cisco.com/c/en/us/support/switches/nexus-9336c-fx2-switch/model.html#CommandReferences) [NX-OS](https://www.cisco.com/c/en/us/support/switches/nexus-9336c-fx2-switch/model.html#CommandReferences) [命令参考](https://www.cisco.com/c/en/us/support/switches/nexus-9336c-fx2-switch/model.html#CommandReferences)[》](https://www.cisco.com/c/en/us/support/switches/nexus-9336c-fx2-switch/model.html#CommandReferences)"指南。

显示示例

此示例显示了使用 TFTP 将 RCF 复制到交换机 CS2 上的 bootflash 。

cs2# **copy tftp: bootflash: vrf management** Enter source filename: **Nexus\_9336C\_RCF\_v1.6-Cluster-HA-Breakout.txt** Enter hostname for the tftp server: **172.22.201.50** Trying to connect to tftp server......Connection to Server Established. TFTP get operation was successful Copy complete, now saving to disk (please wait)...

7. 将先前下载的 RCF 应用于 bootflash 。

有关 Cisco 命令的详细信息,请参见中的相应指南 ["](https://www.cisco.com/c/en/us/support/switches/nexus-9336c-fx2-switch/model.html#CommandReferences)[《](https://www.cisco.com/c/en/us/support/switches/nexus-9336c-fx2-switch/model.html#CommandReferences) [Cisco Nexus 9000](https://www.cisco.com/c/en/us/support/switches/nexus-9336c-fx2-switch/model.html#CommandReferences) [系列](https://www.cisco.com/c/en/us/support/switches/nexus-9336c-fx2-switch/model.html#CommandReferences) [NX-OS](https://www.cisco.com/c/en/us/support/switches/nexus-9336c-fx2-switch/model.html#CommandReferences) [命令参考](https://www.cisco.com/c/en/us/support/switches/nexus-9336c-fx2-switch/model.html#CommandReferences)》["](https://www.cisco.com/c/en/us/support/switches/nexus-9336c-fx2-switch/model.html#CommandReferences) 指南。

显示示例

此示例显示了正在交换机 CS2 上安装的 RCF 文件 Nexus 9336C\_RCF\_v1.6-Cluster-HA-Breakout 。 txt 。

cs2# copy Nexus\_9336C\_RCF\_v1.6-Cluster-HA-Breakout.txt runningconfig echo-commands

8. 检查 show banner motd 命令的横幅输出。您必须阅读并遵循这些说明,以确保交换机的配置和操作正 确。

```
cs2# show banner motd
********************************************************************
**********
* NetApp Reference Configuration File (RCF)
*
* Switch : Nexus N9K-C9336C-FX2
* Filename : Nexus 9336C RCF v1.6-Cluster-HA-Breakout.txt
* Date : 10-23-2020
* Version : v1.6
*
* Port Usage:
* Ports 1- 3: Breakout mode (4x10G) Intra-Cluster Ports, int
e1/1/1-4, e1/2/1-4, e1/3/1-4* Ports 4- 6: Breakout mode (4x25G) Intra-Cluster/HA Ports, int
e1/4/1-4, e1/5/1-4, e1/6/1-4* Ports 7-34: 40/100GbE Intra-Cluster/HA Ports, int e1/7-34
* Ports 35-36: Intra-Cluster ISL Ports, int e1/35-36
*
* Dynamic breakout commands:
* 10G: interface breakout module 1 port <range> map 10g-4x
* 25G: interface breakout module 1 port <range> map 25g-4x
*
* Undo breakout commands and return interfaces to 40/100G
configuration in confi
g mode:
* no interface breakout module 1 port <range> map 10q-4x* no interface breakout module 1 port <range> map 25g-4x
* interface Ethernet <interfaces taken out of breakout mode>
* inherit port-profile 40-100G
* priority-flow-control mode auto
* service-policy input HA
* exit
*
********************************************************************
**********
```
9. 验证 RCF 文件是否为正确的较新版本:

s如何运行配置

在检查输出以确认您的 RCF 正确无误时,请确保以下信息正确无误:

- RCF 横幅
- 节点和端口设置
- 自定义

输出因站点配置而异。检查端口设置,并参阅发行说明,了解您安装的 RCF 的任何特定更改。

10. 验证 RCF 版本和交换机设置是否正确后,将 running-config 文件复制到 startup-config 文件。

有关 Cisco 命令的详细信息,请参见中的相应指南 ["](https://www.cisco.com/c/en/us/support/switches/nexus-9336c-fx2-switch/model.html#CommandReferences)[《](https://www.cisco.com/c/en/us/support/switches/nexus-9336c-fx2-switch/model.html#CommandReferences) [Cisco Nexus 9000](https://www.cisco.com/c/en/us/support/switches/nexus-9336c-fx2-switch/model.html#CommandReferences) [系列](https://www.cisco.com/c/en/us/support/switches/nexus-9336c-fx2-switch/model.html#CommandReferences) [NX-OS](https://www.cisco.com/c/en/us/support/switches/nexus-9336c-fx2-switch/model.html#CommandReferences) [命令参考](https://www.cisco.com/c/en/us/support/switches/nexus-9336c-fx2-switch/model.html#CommandReferences)》"指南。

显示示例

cs2# copy running-config startup-config [########################################] 100% Copy complete

11. 重新启动交换机 CS2 。在交换机重新启动时,您可以忽略节点上报告的 "`cluster ports down` " 事件。

显示示例

```
cs2# reload
This command will reboot the system. (y/n)? [n] y
```
#### 12. 验证集群上集群端口的运行状况。

a. 验证集群中所有节点上的 e0d 端口是否均已启动且运行正常:

network port show -role cluster

```
显示示例
```

```
cluster1::*> network port show -role cluster
Node: cluster1-01
Ignore
                                            Speed(Mbps) Health
Health
Port IPspace Broadcast Domain Link MTU Admin/Oper Status
Status
--------- ------------ ---------------- ---- ---- -----------
-------- ------
e0a Cluster Cluster up 9000 auto/10000
healthy false
e0b Cluster Cluster up 9000 auto/10000
healthy false
Node: cluster1-02
Ignore
                                            Speed(Mbps) Health
Health
Port IPspace Broadcast Domain Link MTU Admin/Oper Status
Status
--------- ------------ ---------------- ---- ---- -----------
-------- ------
e0a Cluster Cluster up 9000 auto/10000
healthy false
e0b Cluster Cluster up 9000 auto/10000
healthy false
Node: cluster1-03
Ignore
                                            Speed(Mbps) Health
Health
Port IPspace Broadcast Domain Link MTU Admin/Oper Status
Status
--------- ------------ ---------------- ---- ---- -----------
-------- ------
e0a Cluster Cluster up 9000 auto/100000
healthy false
e0d Cluster Cluster up 9000 auto/100000
healthy false
```

```
Node: cluster1-04
Ignore
                                            Speed(Mbps) Health
Health
Port IPspace Broadcast Domain Link MTU Admin/Oper Status
Status
--------- ------------ ---------------- ---- ---- -----------
-------- ------
e0a Cluster Cluster up 9000 auto/100000
healthy false
e0d Cluster Cluster up 9000 auto/100000
healthy false
8 entries were displayed.
```
a. 从集群验证交换机运行状况(此操作可能不会显示交换机 CS2 ,因为 LIF 不驻留在 e0d 上)。

显示示例

```
cluster1::*> network device-discovery show -protocol cdp
Node/ Local Discovered
Protocol Port Device (LLDP: ChassisID) Interface
Platform
----------- ------ ------------------------- -----------------
--------
cluster1-01/cdp
        e0a cs1 Ethernet1/7
N9K-C9336C
        e0d cs2 Ethernet1/7
N9K-C9336C
cluster01-2/cdp
          e0a cs1 Ethernet1/8
N9K-C9336C
        e0d cs2 Ethernet1/8
N9K-C9336C
cluster01-3/cdp
        e0a cs1 Ethernet1/1/1
N9K-C9336C
       e0b cs2 Ethernet1/1/1
N9K-C9336C
cluster1-04/cdp
        e0a cs1 Ethernet1/1/2
N9K-C9336C
        e0b cs2 Ethernet1/1/2
N9K-C9336C
cluster1::*> system cluster-switch show -is-monitoring-enabled
-operational true
Switch Type Address
Model
--------------------------- ------------------ ----------------
-----
cs1 cluster-network 10.233.205.90
NX9-C9336C
     Serial Number: FOCXXXXXXGD
      Is Monitored: true
          Reason: None
   Software Version: Cisco Nexus Operating System (NX-OS)
Software, Version
                 9.3(5)
    Version Source: CDP
cs2 cluster-network 10.233.205.91
```

```
NX9-C9336C
       Serial Number: FOCXXXXXXGS
        Is Monitored: true
              Reason: None
    Software Version: Cisco Nexus Operating System (NX-OS)
Software, Version
                      9.3(5)
      Version Source: CDP
2 entries were displayed.
```
根据先前加载在 CS1 交换机控制台上的 RCF 版本,您可能会在该交换机控制台上看到以下输出。

2020 Nov 17 16:07:18 cs1 %\$ VDC-1 %\$ %STP-2-UNBLOCK\_CONSIST\_PORT: Unblocking port port-channel1 on VLAN0092. Port consistency restored. 2020 Nov 17 16:07:23 cs1 %\$ VDC-1 %\$ %STP-2-BLOCK\_PVID\_PEER: Blocking port-channel1 on VLAN0001. Inconsistent peer vlan. 2020 Nov 17 16:07:23 cs1 %\$ VDC-1 %\$ %STP-2-BLOCK\_PVID\_LOCAL: Blocking port-channel1 on VLAN0092. Inconsistent local vlan.

13. 在集群交换机 CS1 上,关闭连接到节点集群端口的端口。

显示示例

以下示例使用接口示例输出:

```
cs1(config)# interface eth1/1/1-2,eth1/7-8
cs1(config-if-range)# shutdown
```
14. 验证集群 LIF 是否已迁移到交换机 CS2 上托管的端口。这可能需要几秒钟的时间。

network interface show -role cluster

cluster1::\*> **network interface show -role cluster** Logical Status Network Current Current Is Vserver Interface Admin/Oper Address/Mask Node Port Home ----------- ------------------ ---------- ------------------ ------------------- ------- ---- Cluster cluster1-01\_clus1 up/up 169.254.3.4/23 cluster1-01 e0d false cluster1-01\_clus2 up/up 169.254.3.5/23 cluster1-01 e0d true cluster1-02\_clus1 up/up 169.254.3.8/23 cluster1-02 e0d false cluster1-02\_clus2 up/up 169.254.3.9/23 cluster1-02 e0d true cluster1-03\_clus1 up/up 169.254.1.3/23 cluster1-03 e0b false cluster1-03\_clus2 up/up 169.254.1.1/23 cluster1-03 e0b true cluster1-04\_clus1 up/up 169.254.1.6/23 cluster1-04 e0b false cluster1-04\_clus2 up/up 169.254.1.7/23 cluster1-04 e0b true 8 entries were displayed. cluster1::\*>

## 15. 验证集群是否运行正常:

cluster show

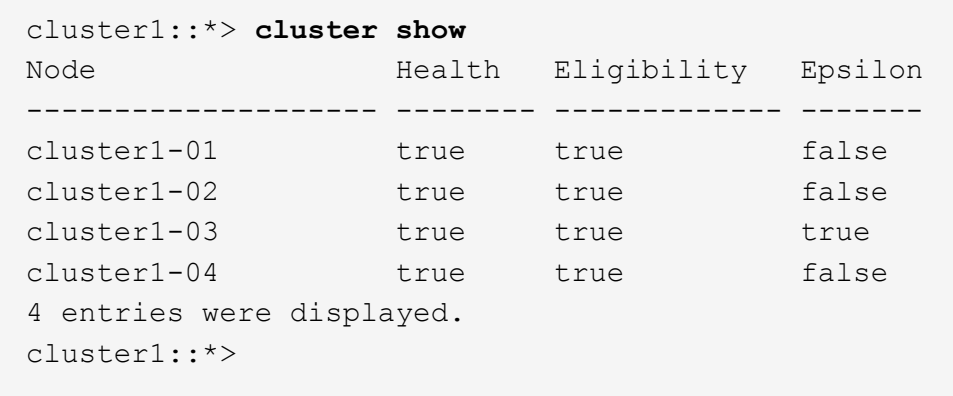

- 16. 对交换机CS1重复步骤4至11。
- 17. 在集群 LIF 上启用自动还原。

显示示例

```
cluster1::*> network interface modify -vserver Cluster -lif * -auto
-revert True
```
18. 重新启动交换机 CS1 。执行此操作可触发集群 LIF 还原到其主端口。在交换机重新启动时,您可以忽略节 点上报告的 "`cluster ports down` " 事件。

显示示例

```
cs1# reload
This command will reboot the system. (y/n)? [n] y
```
第**3**步:验证配置

1. 验证连接到集群端口的交换机端口是否为\*已启动\*。

show interface brief

```
cs1# show interface brief | grep up
.
.
Eth1/1/1 1 eth access up none
10G(D) --
Eth1/1/2 1 eth access up none
10G(D) --
Eth1/7 1 eth trunk up none
100G(D) --
Eth1/8 1 eth trunk up none
100G(D) --
.
.
```
2. 验证所需节点是否仍处于连接状态:

s如何使用 cdp 邻居

显示示例

```
cs1# show cdp neighbors
Capability Codes: R - Router, T - Trans-Bridge, B - Source-Route-
Bridge
                S - Switch, H - Host, I - IGMP, r - Repeater,
                V - VoIP-Phone, D - Remotely-Managed-Device,
                s - Supports-STP-Dispute
Device-ID Local Intrfce Hldtme Capability Platform
Port ID
node1 Eth1/1 133 H FAS2980
e0a
node2 Eth1/2 133 H FAS2980
e0a
cs2 Eth1/35 175 R S I s N9K-C9336C
Eth1/35
cs2 Eth1/36 175 R S I s N9K-C9336C
Eth1/36
Total entries displayed: 4
```
## 3. 使用以下命令验证集群节点是否位于正确的集群VLAN中:

show vlan brief

show interface trunk

显示示例

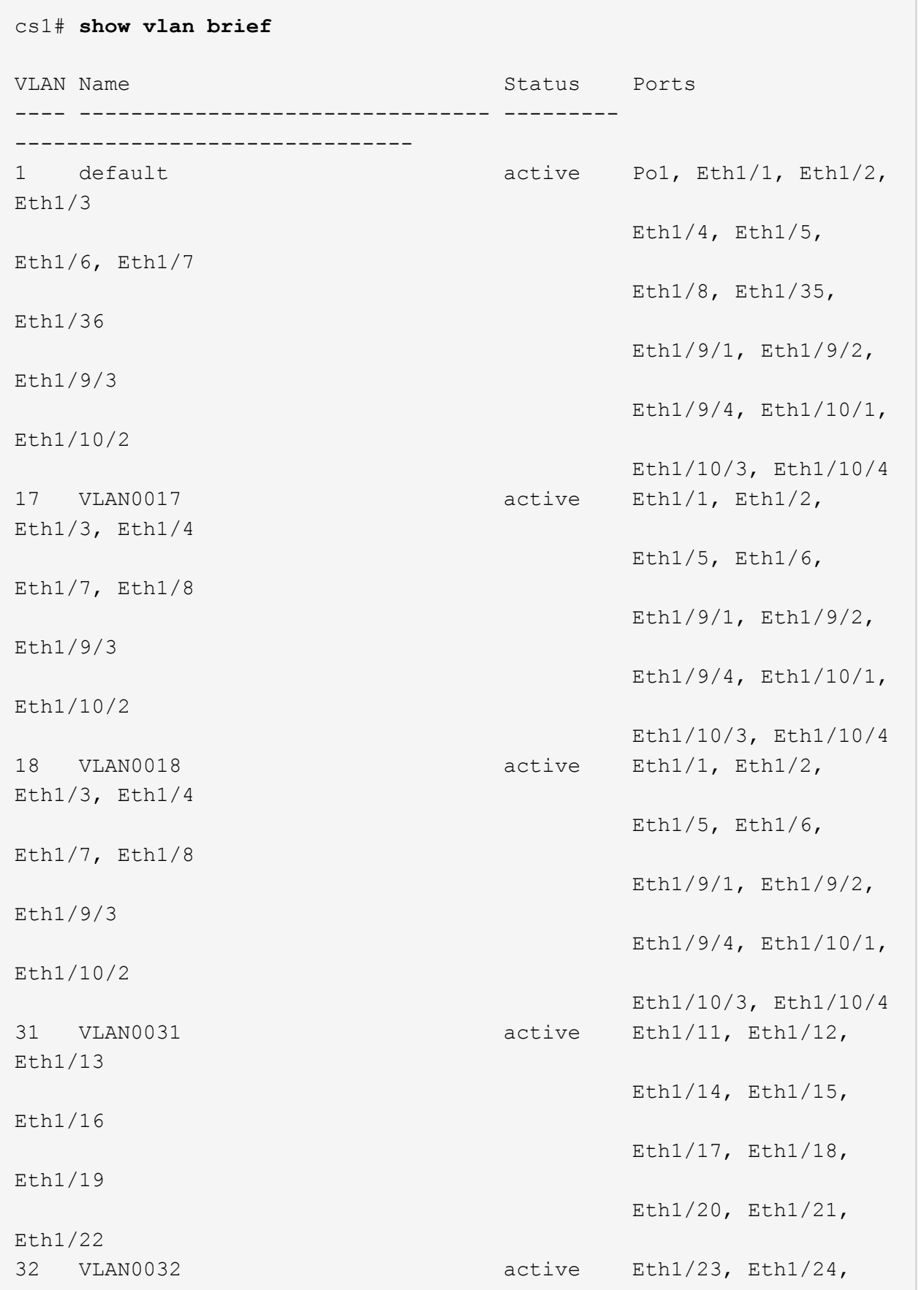

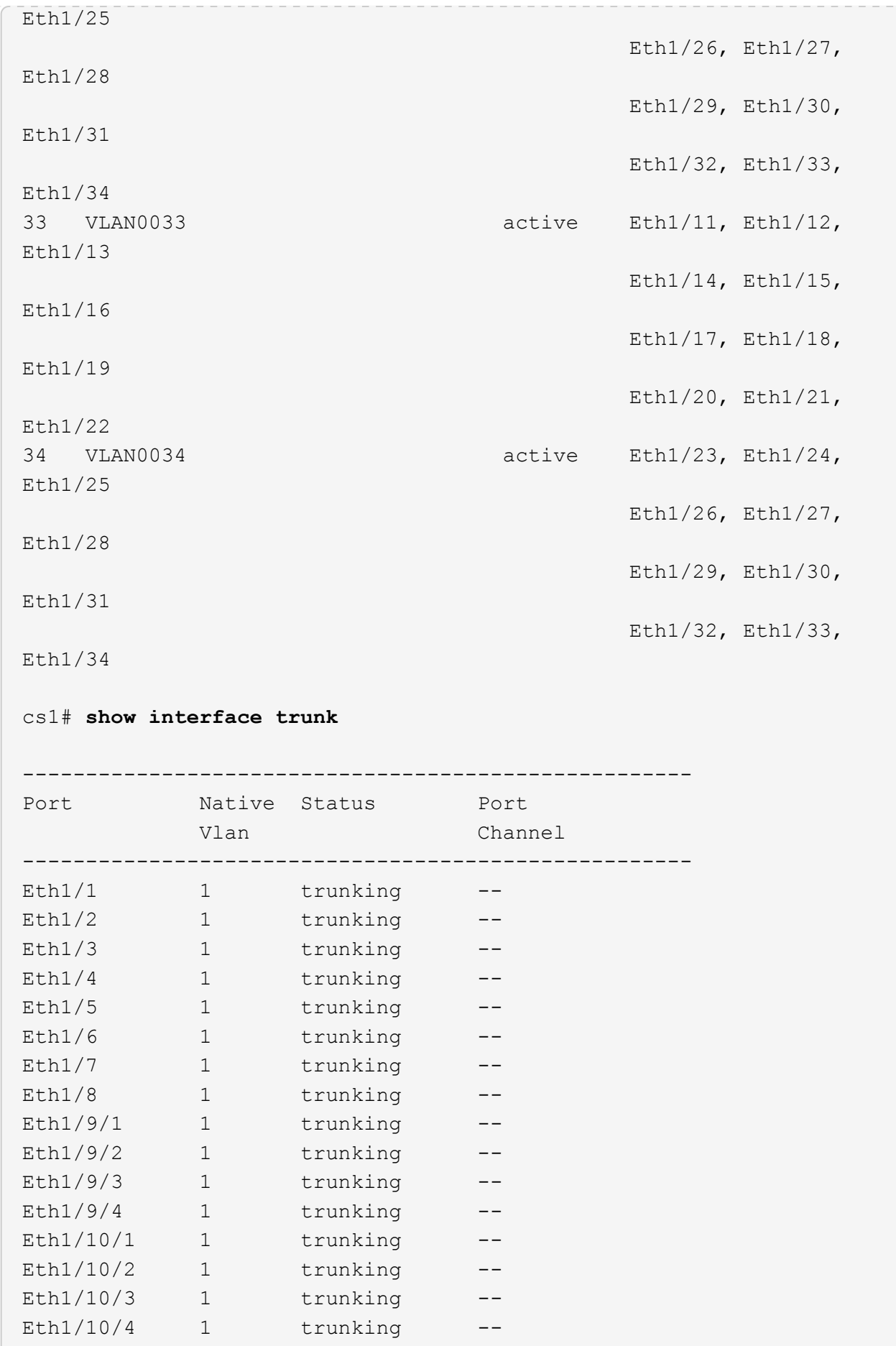

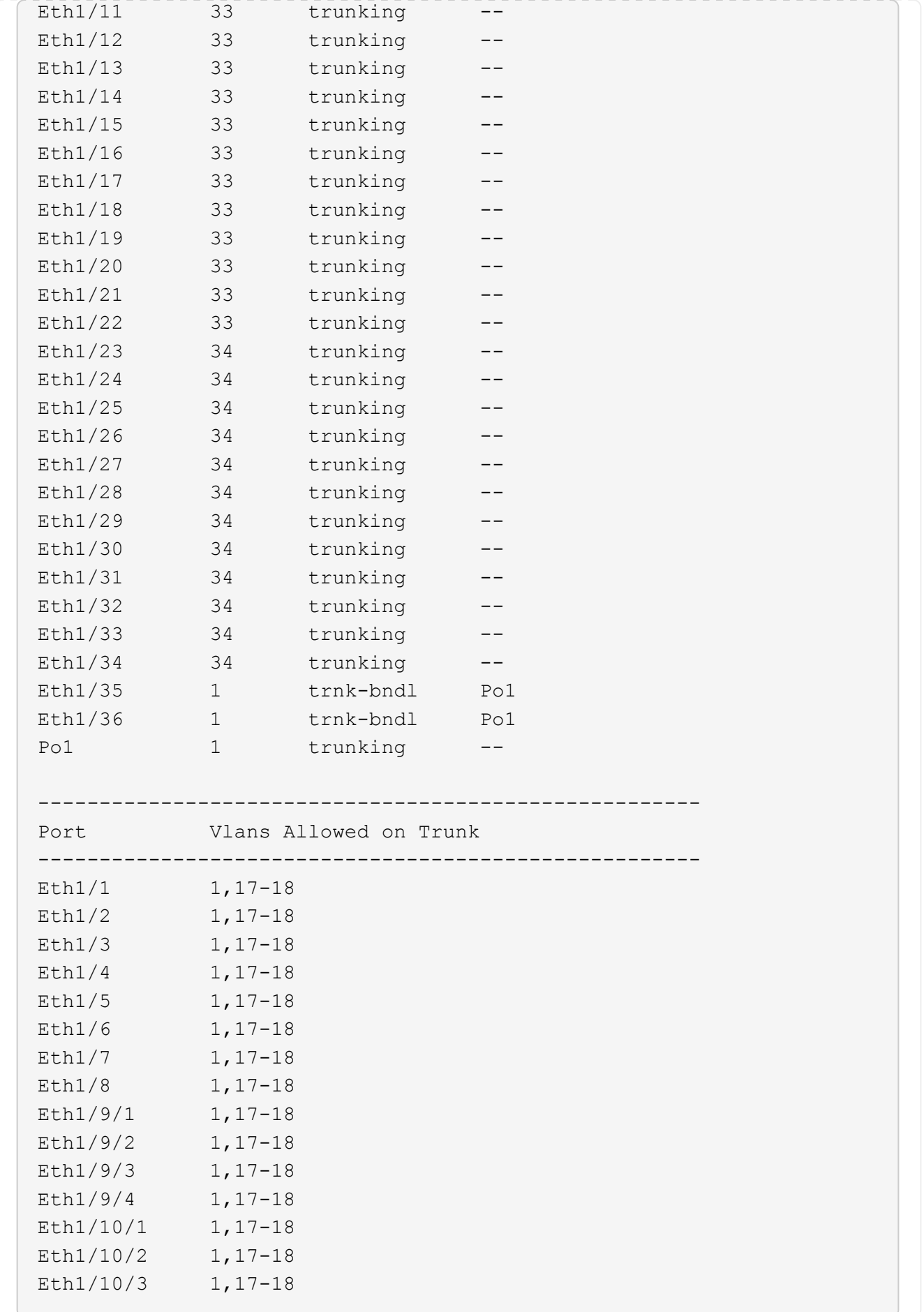

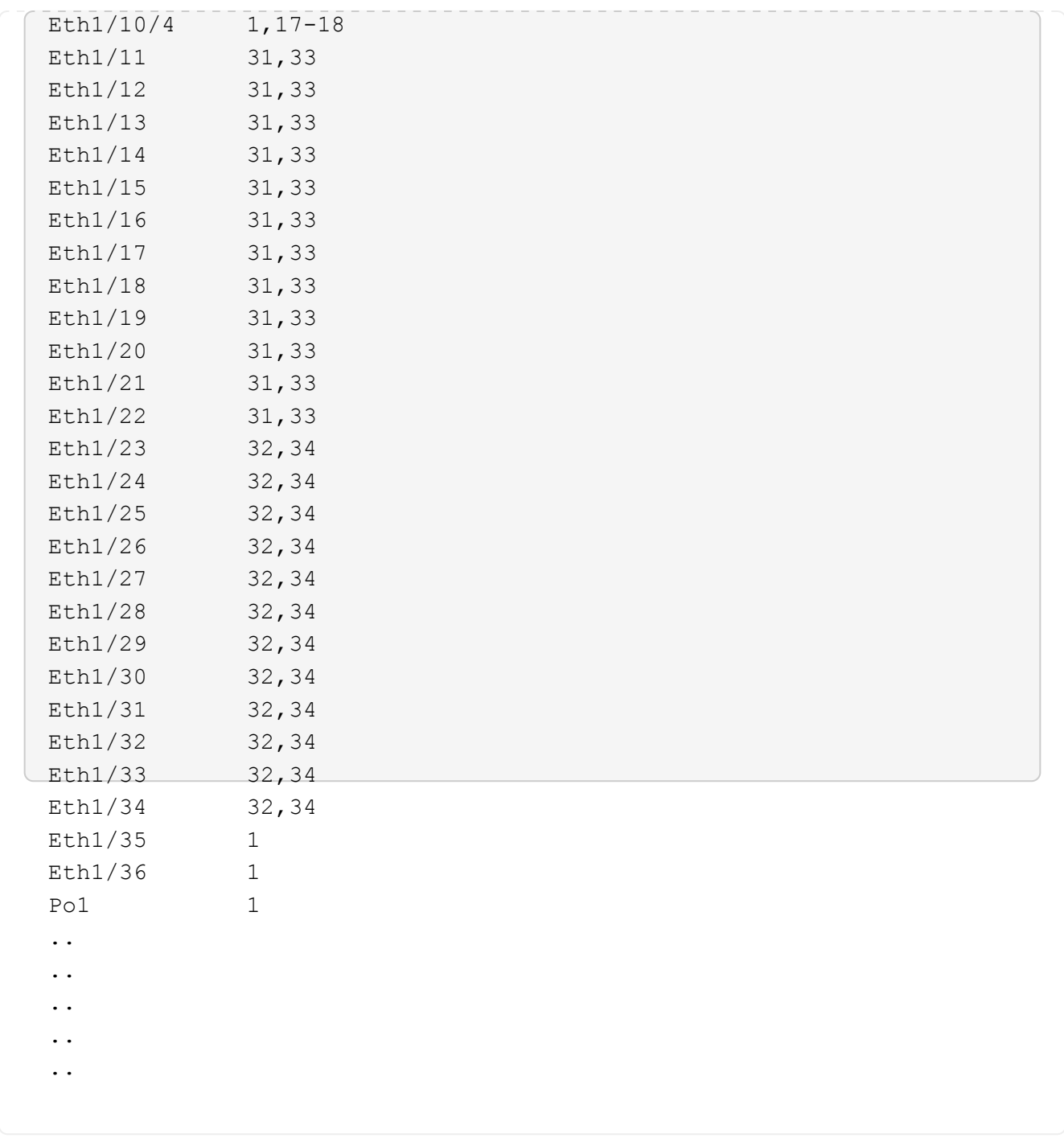

有关特定端口和VLAN使用情况的详细信息、请参阅RC框架 中的横幅和重要说明部分。

4. 验证 CS1 和 CS2 之间的 ISL 是否正常运行:

s如何执行端口通道摘要

显示示例

```
cs1# show port-channel summary
Flags: D - Down P - Up in port-channel (members)
         I - Individual H - Hot-standby (LACP only)
       s - Suspended r - Module-removed
         b - BFD Session Wait
       S - Switched R - Routed
         U - Up (port-channel)
         p - Up in delay-lacp mode (member)
         M - Not in use. Min-links not met
--------------------------------------------------------------------
------------
Group Port- Type Protocol Member Ports Channel
--------------------------------------------------------------------
------------
1 Po1(SU) Eth LACP Eth1/35(P) Eth1/36(P)
cs1#
```
#### 5. 验证集群 LIF 是否已还原到其主端口:

network interface show -role cluster

cluster1::\*> **network interface show -role cluster** Logical Status Network Current Current Is Vserver Interface Admin/Oper Address/Mask Node Port Home ----------- ------------------ ---------- ------------------ ------------------- ------- ---- Cluster cluster1-01\_clus1 up/up 169.254.3.4/23 cluster1-01 e0d true cluster1-01\_clus2 up/up 169.254.3.5/23 cluster1-01 e0d true cluster1-02\_clus1 up/up 169.254.3.8/23 cluster1-02 e0d true cluster1-02\_clus2 up/up 169.254.3.9/23 cluster1-02 e0d true cluster1-03\_clus1 up/up 169.254.1.3/23 cluster1-03 e0b true cluster1-03\_clus2 up/up 169.254.1.1/23 cluster1-03 e0b true cluster1-04\_clus1 up/up 169.254.1.6/23 cluster1-04 e0b true cluster1-04\_clus2 up/up 169.254.1.7/23 cluster1-04 e0b true 8 entries were displayed. cluster1::\*>

## 6. 验证集群是否运行正常:

cluster show

 $\sqrt{2}$ 

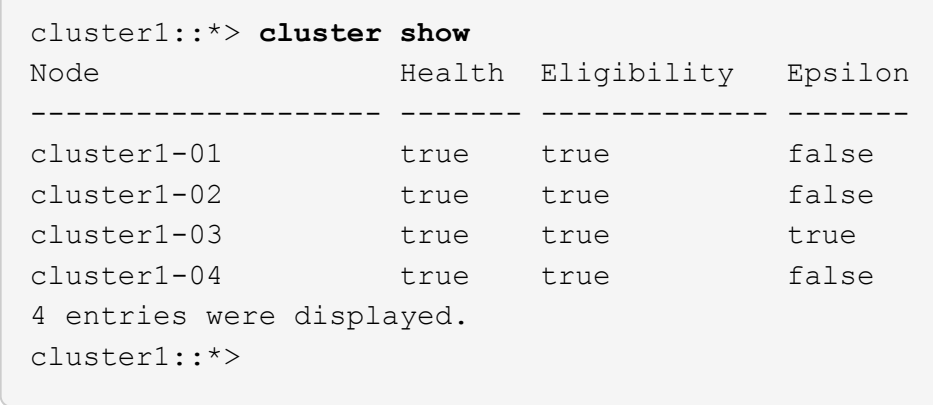

7. 对远程集群接口执行 Ping 操作以验证连接:

cluster ping-cluster -node local

```
显示示例
```

```
cluster1::*> cluster ping-cluster -node local
Host is cluster1-03
Getting addresses from network interface table...
Cluster cluster1-03_clus1 169.254.1.3 cluster1-03 e0a
Cluster cluster1-03_clus2 169.254.1.1 cluster1-03 e0b
Cluster cluster1-04_clus1 169.254.1.6 cluster1-04 e0a
Cluster cluster1-04_clus2 169.254.1.7 cluster1-04 e0b
Cluster cluster1-01_clus1 169.254.3.4 cluster1-01 e0a
Cluster cluster1-01_clus2 169.254.3.5 cluster1-01 e0d
Cluster cluster1-02_clus1 169.254.3.8 cluster1-02 e0a
Cluster cluster1-02_clus2 169.254.3.9 cluster1-02 e0d
Local = 169.254.1.3 169.254.1.1Remote = 169.254.1.6 169.254.1.7 169.254.3.4 169.254.3.5 169.254.3.8
169.254.3.9
Cluster Vserver Id = 4294967293
Ping status:
............
Basic connectivity succeeds on 12 path(s)
Basic connectivity fails on 0 path(s)
................................................
Detected 9000 byte MTU on 12 path(s):
      Local 169.254.1.3 to Remote 169.254.1.6
      Local 169.254.1.3 to Remote 169.254.1.7
      Local 169.254.1.3 to Remote 169.254.3.4
      Local 169.254.1.3 to Remote 169.254.3.5
      Local 169.254.1.3 to Remote 169.254.3.8
      Local 169.254.1.3 to Remote 169.254.3.9
      Local 169.254.1.1 to Remote 169.254.1.6
     Local 169.254.1.1 to Remote 169.254.1.7
      Local 169.254.1.1 to Remote 169.254.3.4
      Local 169.254.1.1 to Remote 169.254.3.5
      Local 169.254.1.1 to Remote 169.254.3.8
      Local 169.254.1.1 to Remote 169.254.3.9
Larger than PMTU communication succeeds on 12 path(s)
RPC status:
6 paths up, 0 paths down (tcp check)
6 paths up, 0 paths down (udp check)
```
## <span id="page-48-0"></span>在**Cisco 9334C-**适用于所有集群交换机的交换机上启用**SSH**

如果您使用集群交换机运行状况监控器(Cluster Switch Health Monitor、CSHM)和日志收

集功能、则必须生成SSH密钥、然后在集群交换机上启用SSH。

#### 步骤

1. 验证SSH是否已禁用:

show ip ssh

显示示例

```
(switch)# show ip ssh
SSH Configuration
Administrative Mode: ................................. Disabled
SSH Port: ..................................... 22
Protocol Level: .................................. Version 2
SSH Sessions Currently Active: .................. 0
Max SSH Sessions Allowed: ............................ 5
SSH Timeout (mins): ........................... 5
Keys Present: ................................. DSA(1024) RSA(1024)
ECDSA(521)
Key Generation In Progress: ................... None
SSH Public Key Authentication Mode: ........... Disabled
SCP server Administrative Mode: ............... Disabled
```
### 2. 生成 SSH 密钥:

crypto key generate

```
(switch)# config
(switch) (Config)# crypto key generate rsa
Do you want to overwrite the existing RSA keys? (y/n): y
(switch) (Config)# crypto key generate dsa
Do you want to overwrite the existing DSA keys? (y/n): y
(switch) (Config)# crypto key generate ecdsa 521
Do you want to overwrite the existing ECDSA keys? (y/n): y
(switch) (Config)# aaa authorization commands "noCmdAuthList" none
(switch) (Config)# exit
(switch)# ip ssh server enable
(switch)# ip scp server enable
(switch)# ip ssh pubkey-auth
(switch)# write mem
This operation may take a few minutes.
Management interfaces will not be available during this time.
Are you sure you want to save? (y/n) y
Config file 'startup-config' created successfully.
Configuration Saved!
```
### 3. 重新启动交换机:

re负载

4. 验证是否已启用 SSH :

show ip ssh

```
(switch)# show ip ssh
SSH Configuration
Administrative Mode: .......................... Enabled
SSH Port: ..................................... 22
Protocol Level: .................................. Version 2
SSH Sessions Currently Active: ................... 0
Max SSH Sessions Allowed: ........................... 5
SSH Timeout (mins): ........................... 5
Keys Present: ................................... DSA(1024) RSA(1024)
ECDSA(521)
Key Generation In Progress: ................... None
SSH Public Key Authentication Mode: ........... Enabled
SCP server Administrative Mode: ............... Enabled
```
下一步是什么?

["](#page-51-0)[启用日志收集](#page-51-0)["](#page-51-0)。

## <span id="page-51-0"></span>以太网交换机运行状况监控日志收集

您可以使用日志收集功能在ONTAP 中收集与交换机相关的日志文件。 以太网交换机运行 状况监控器(CSHM)负责确保集群和存储网络交换机的运行状况、并收集交换机日志以进行 调试。此操作步骤将引导您完成设置和开始从交换机收集详细的\*Support\*日志的过程,并 开始每小时收集由AutoSupport收集的\*定期\*数据。

### 开始之前

- 验证是否已使用9335C-查 验机集群交换机\*CLI\*设置您的环境。
- 必须为交换机启用交换机运行状况监控。通过确保进行验证 Is Monitored: 字段在的输出中设置 为\*TRUE\* system switch ethernet show 命令:

步骤

1. 为以太网交换机运行状况监控器日志收集功能创建密码:

#### s系统交换机以太网日志设置密码

```
显示示例
```

```
cluster1::*> system switch ethernet log setup-password
Enter the switch name: <return>
The switch name entered is not recognized.
Choose from the following list:
cs1
cs2
cluster1::*> system switch ethernet log setup-password
Enter the switch name: cs1
Would you like to specify a user other than admin for log
collection? {y|n}: n
Enter the password: < enter switch password>
Enter the password again: < enter switch password>
cluster1::*> system switch ethernet log setup-password
Enter the switch name: cs2
Would you like to specify a user other than admin for log
collection? {y|n}: n
Enter the password: <enter switch password>
Enter the password again: <enter switch password>
```
2. 要开始收集日志、请运行以下命令、将device替换为上一命令中使用的交换机。这将开始两种类型的日志收 集:详细的\*Support\*日志和每小时收集\*定期\*数据。

system switch ethernet log modify -device *<switch-name>* -log-request true

```
cluster1::*> system switch ethernet log modify -device cs1 -log
-request true
Do you want to modify the cluster switch log collection
configuration? {y|n}: [n] y
Enabling cluster switch log collection.
cluster1::*> system switch ethernet log modify -device cs2 -log
-request true
Do you want to modify the cluster switch log collection
configuration? {y|n}: [n] y
Enabling cluster switch log collection.
```
### 等待10分钟、然后检查日志收集是否完成:

system switch ethernet log show

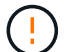

如果其中任一命令返回错误或日志收集未完成、请联系NetApp支持部门。

故障排除

如果遇到日志收集功能报告的以下任一错误状态(在的输出中可见) system switch ethernet log show)、 请尝试相应的调试步骤:

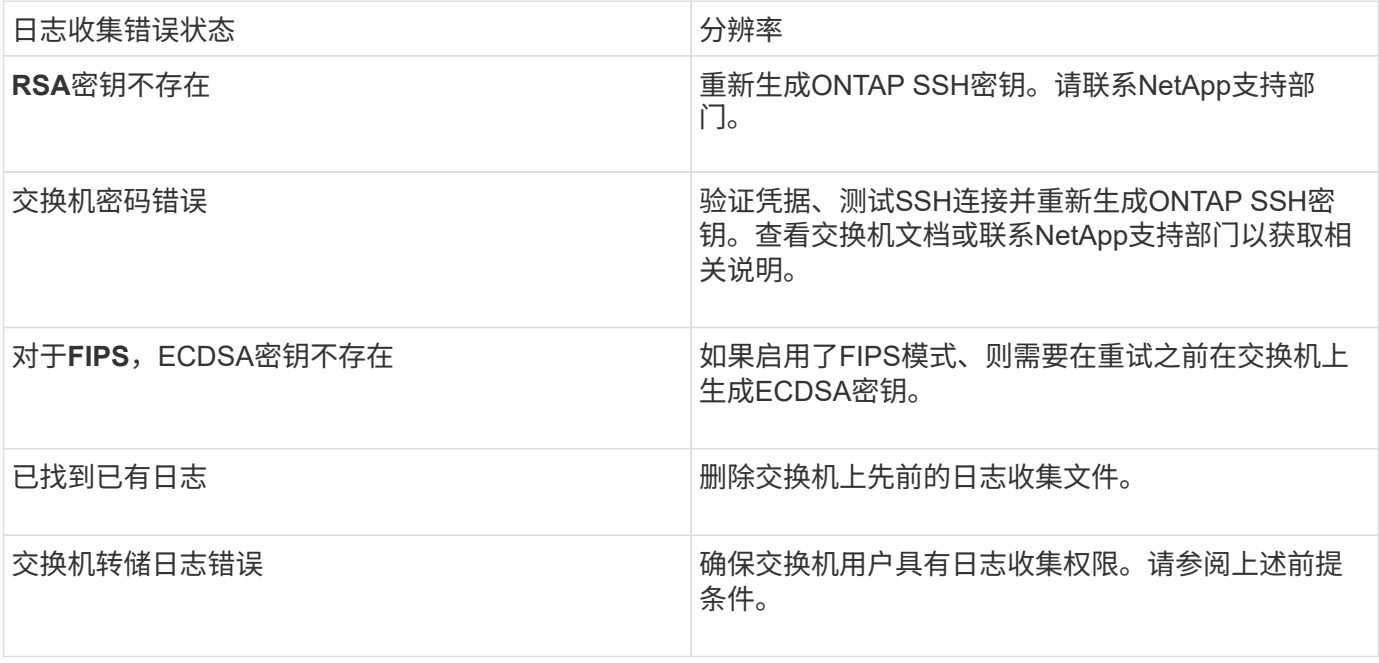

## <span id="page-54-0"></span>配置**SNMPv3**

## 按照此操作步骤配置SNMPv3、此SNMPv3支持以太网交换机运行状况监控(CSHM)。

关于此任务

以下命令可在Cisco 9334c-适用于 所有交换机的SNMPv3交换机上配置SNMPv3用户名:

- 对于\*no authentication (无身份验证)\*: snmp-server user *SNMPv3\_USER* NoAuth
- 对于\*MD5/SHA身份验证\*: snmp-server user *SNMPv3\_USER* auth [md5|sha] *AUTH-PASSWORD*
- 对于采用AES/DES加密的\*MD5/SHA身份验证\*: snmp-server user *SNMPv3\_USER* AuthEncrypt auth [md5|sha] *AUTH-PASSWORD* priv aes-128 *PRIV-PASSWORD*

以下命令会在ONTAP 端配置SNMPv3用户名: cluster1::: \*> security login create -user-or -group-name *SNMPv3*用户-application snmp -authentication-method USM -remote-switch -ipaddress *address*

以下命令将使用CSHM建立SNMPv3用户名: cluster1::\*> system switch ethernet modify -device *DEVICE* -snmp-version SNMPv3 -community-or-username *SNMPv3\_USER*

### 步骤

1. 在交换机上设置SNMPv3用户以使用身份验证和加密:

show snmp user

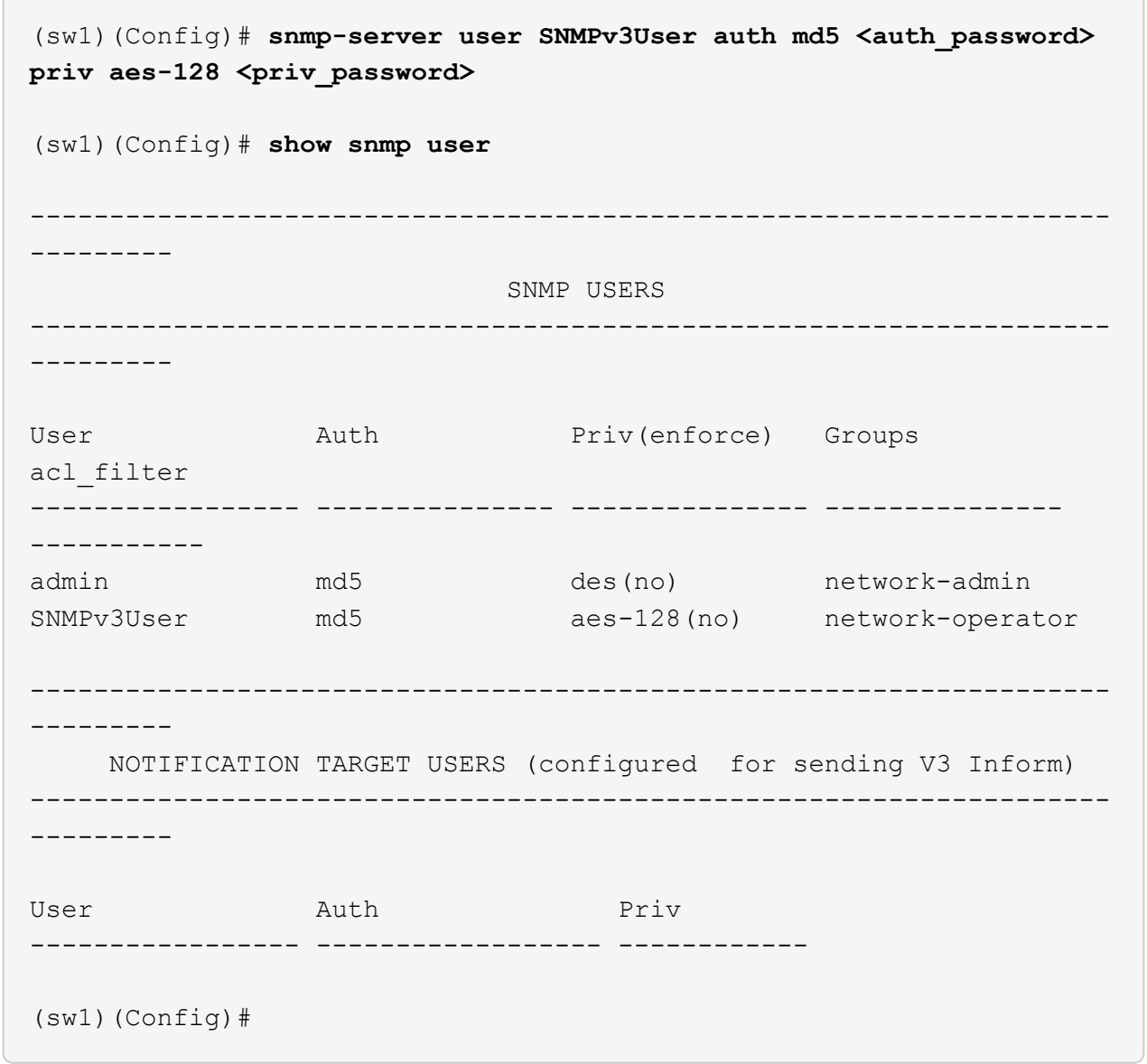

## 2. 在ONTAP 端设置SNMPv3用户:

security login create -user-or-group-name <username> -application snmp -authentication-method usm -remote-switch-ipaddress 10.231.80.212

```
cluster1::*> system switch ethernet modify -device "sw1
(b8:59:9f:09:7c:22)" -is-monitoring-enabled-admin true
cluster1::*> security login create -user-or-group-name <username>
-application snmp -authentication-method usm -remote-switch
-ipaddress 10.231.80.212
Enter the authoritative entity's EngineID [remote EngineID]:
Which authentication protocol do you want to choose (none, md5, sha,
sha2-256)
[none]: md5
Enter the authentication protocol password (minimum 8 characters
long):
Enter the authentication protocol password again:
Which privacy protocol do you want to choose (none, des, aes128)
[none]: aes128
Enter privacy protocol password (minimum 8 characters long):
Enter privacy protocol password again:
```
#### 3. 将CSHM配置为使用新SNMPv3用户进行监控:

system switch ethernet show-all -device "sw1" -instance

```
cluster1::*> system switch ethernet show-all -device "sw1" -instance
                                      Device Name: sw1
                                       IP Address: 10.231.80.212
                                     SNMP Version: SNMPv2c
                                    Is Discovered: true
     SNMPv2c Community String or SNMPv3 Username: cshm1!
                                     Model Number: N9K-C9336C-FX2
                                   Switch Network: cluster-network
                                 Software Version: Cisco Nexus
Operating System (NX-OS) Software, Version 9.3(7)
                        Reason For Not Monitoring: None <---- displays
when SNMP settings are valid
                         Source Of Switch Version: CDP/ISDP
                                   Is Monitored ?: true
                      Serial Number of the Device: QTFCU3826001C
                                      RCF Version: v1.8X2 for
Cluster/HA/RDMA
cluster1::*>
cluster1::*> system switch ethernet modify -device "sw1" -snmp
-version SNMPv3 -community-or-username <username>
cluster1::*>
```
4. 确认要使用新创建的SNMPv3用户查询的序列号与CSHM轮询周期完成后上一步中详述的序列号相同。

system switch ethernet polling-interval show

```
cluster1::*> system switch ethernet polling-interval show
           Polling Interval (in minutes): 5
cluster1::*> system switch ethernet show-all -device "sw1" -instance
                                      Device Name: sw1
                                        IP Address: 10.231.80.212
                                      SNMP Version: SNMPv3
                                    Is Discovered: true
     SNMPv2c Community String or SNMPv3 Username: SNMPv3User
                                     Model Number: N9K-C9336C-FX2
                                   Switch Network: cluster-network
                                 Software Version: Cisco Nexus
Operating System (NX-OS) Software, Version 9.3(7)
                        Reason For Not Monitoring: None <---- displays
when SNMP settings are valid
                         Source Of Switch Version: CDP/ISDP
                                   Is Monitored ?: true
                      Serial Number of the Device: QTFCU3826001C
                                      RCF Version: v1.8X2 for
Cluster/HA/RDMA
cluster1::*>
```
#### 版权信息

版权所有 © 2024 NetApp, Inc.。保留所有权利。中国印刷。未经版权所有者事先书面许可,本文档中受版权保 护的任何部分不得以任何形式或通过任何手段(图片、电子或机械方式,包括影印、录音、录像或存储在电子检 索系统中)进行复制。

从受版权保护的 NetApp 资料派生的软件受以下许可和免责声明的约束:

本软件由 NetApp 按"原样"提供,不含任何明示或暗示担保,包括但不限于适销性以及针对特定用途的适用性的 隐含担保,特此声明不承担任何责任。在任何情况下,对于因使用本软件而以任何方式造成的任何直接性、间接 性、偶然性、特殊性、惩罚性或后果性损失(包括但不限于购买替代商品或服务;使用、数据或利润方面的损失 ;或者业务中断),无论原因如何以及基于何种责任理论,无论出于合同、严格责任或侵权行为(包括疏忽或其 他行为),NetApp 均不承担责任,即使已被告知存在上述损失的可能性。

NetApp 保留在不另行通知的情况下随时对本文档所述的任何产品进行更改的权利。除非 NetApp 以书面形式明 确同意,否则 NetApp 不承担因使用本文档所述产品而产生的任何责任或义务。使用或购买本产品不表示获得 NetApp 的任何专利权、商标权或任何其他知识产权许可。

本手册中描述的产品可能受一项或多项美国专利、外国专利或正在申请的专利的保护。

有限权利说明:政府使用、复制或公开本文档受 DFARS 252.227-7013(2014 年 2 月)和 FAR 52.227-19 (2007 年 12 月)中"技术数据权利 — 非商用"条款第 (b)(3) 条规定的限制条件的约束。

本文档中所含数据与商业产品和/或商业服务(定义见 FAR 2.101)相关,属于 NetApp, Inc. 的专有信息。根据 本协议提供的所有 NetApp 技术数据和计算机软件具有商业性质,并完全由私人出资开发。 美国政府对这些数 据的使用权具有非排他性、全球性、受限且不可撤销的许可,该许可既不可转让,也不可再许可,但仅限在与交 付数据所依据的美国政府合同有关且受合同支持的情况下使用。除本文档规定的情形外,未经 NetApp, Inc. 事先 书面批准,不得使用、披露、复制、修改、操作或显示这些数据。美国政府对国防部的授权仅限于 DFARS 的第 252.227-7015(b)(2014 年 2 月)条款中明确的权利。

商标信息

NetApp、NetApp 标识和 <http://www.netapp.com/TM> 上所列的商标是 NetApp, Inc. 的商标。其他公司和产品名 称可能是其各自所有者的商标。